# **CARTILLA DEL ZOOM**

#### **1) RECIBE EL CORREO**

**Puede llegar en la bandeja de entrada** 

**Puede llegar en Notificaciones**

## **2) SE INGRESA EL CORREO**

Invitación: Reunion de Prueba Asamblea sáb 9 de may de 2020 8pm - 9pm (PET)  $\hat{C}$   $\oplus$   $C$ (tangelesn@unmsm.edu.pe) ● 9 may. 2020 19:27 (hace 1 día) ☆ informatica.secgen@unmsm.edu.pe Tienes una invitación para el siguiente evento. Reunion de Prueba Asamblea Cuándosáb 9 de may de 2020 8pm - 9pm Hora estándar de Perú Información p. soporte2 <tangelesn@unmsm.edu.pe> ● 9 may. 2020 23:07 (hace 21 horas)  $\ddot{\phantom{a}}$ para t.angelesnatividad = Tienes una invitación para el siguiente evento. Reunion de Prueba Asamblea NOMBRE DE LA REUNION sáb 9 de may de 2020 8pm - 9pm Hora estándar de Perú más detalles » Cuándo Información para unirse Unirse Zoom Meeting zoom.us/j/97566158526?pwd=TERwUF... (ID: 97566158526, Contraseña: r7VpBR1v7B)  $\mathbf{\hat{u}}$ Instrucciones para unirse **ENLACE DE LA REUNION** Notas al unirse Password: r7VpBR1v7B Calendario tangelesn@unmsm.edu.pe SU CORREO INSTITUCIONAL informatica.secgen@unmsm.edu.pe-organizador<br>
EL ORGANIZADOR Ouión · omelissar@gmail.com · billy padilla82@gmail.com · Marleni Oliva

**Nota: Si tiene instalado el ZOOM; diríjase hasta el paso 5 (ventana 2)**

**3) Aparecerá un enlace para descargar el zoom (si no está instalado) (Se muestra una ventana y el instalador se descargará automáticamente)**

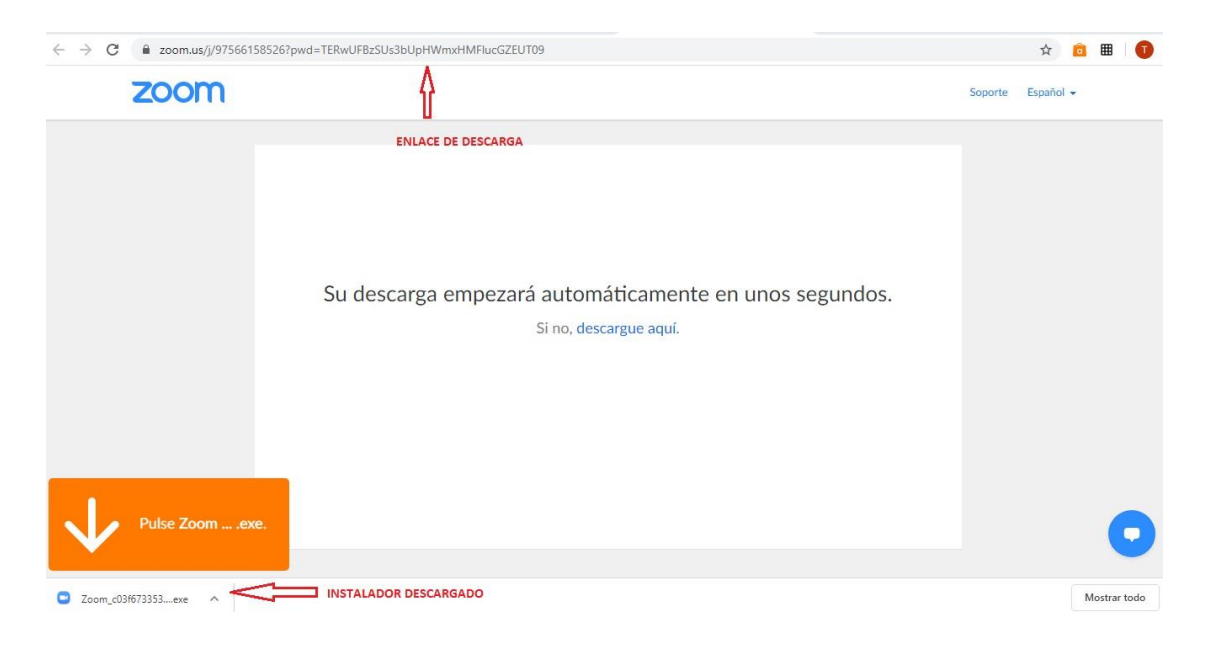

## **4) Instalación del zoom**

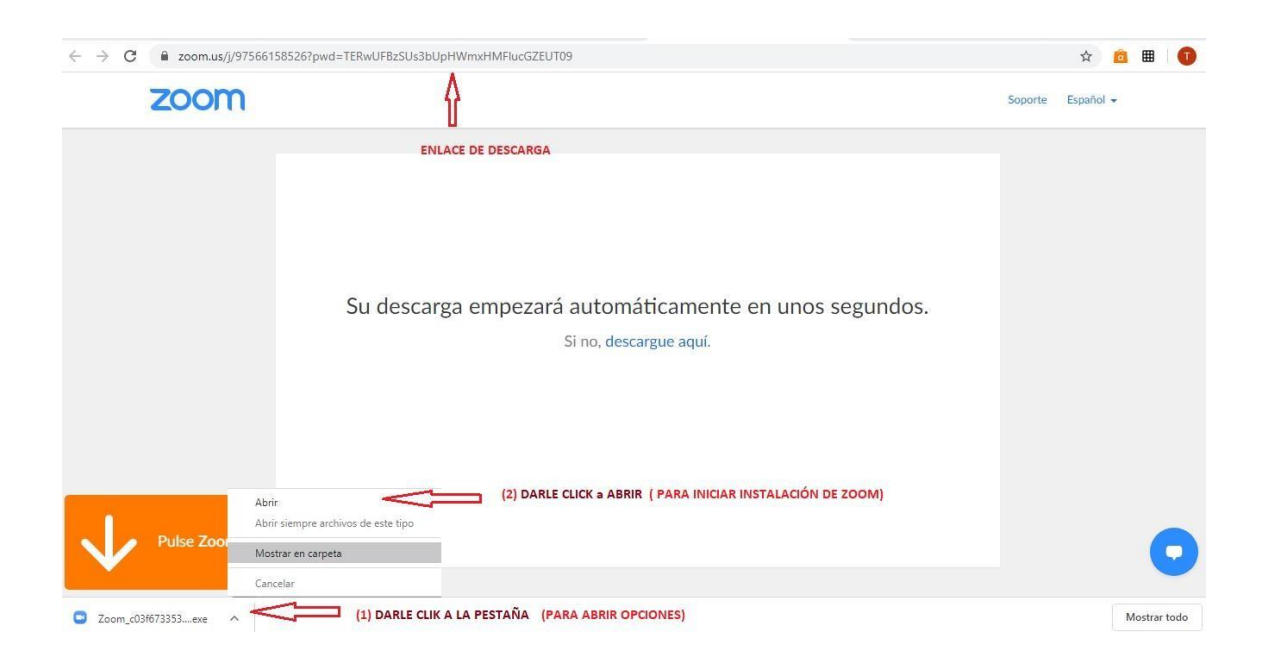

**5) Aquí se muestra el proceso de la instalación del zoom (son ventanas que se muestran de la instalación)**

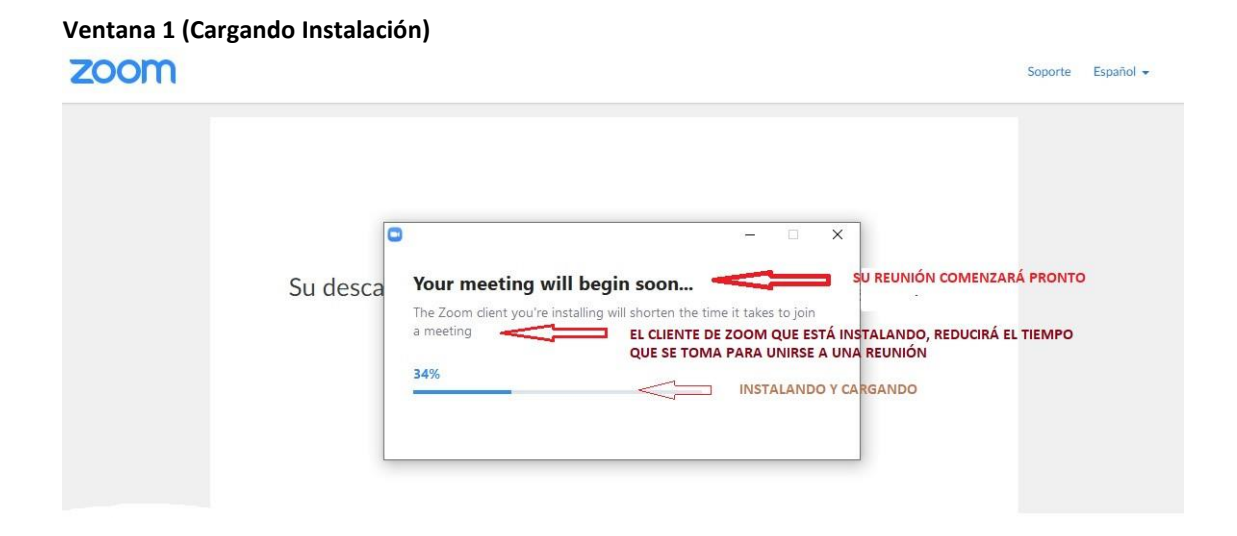

#### **Ventana 2 (Cargando e ingresando a la plataforma Zoom)**

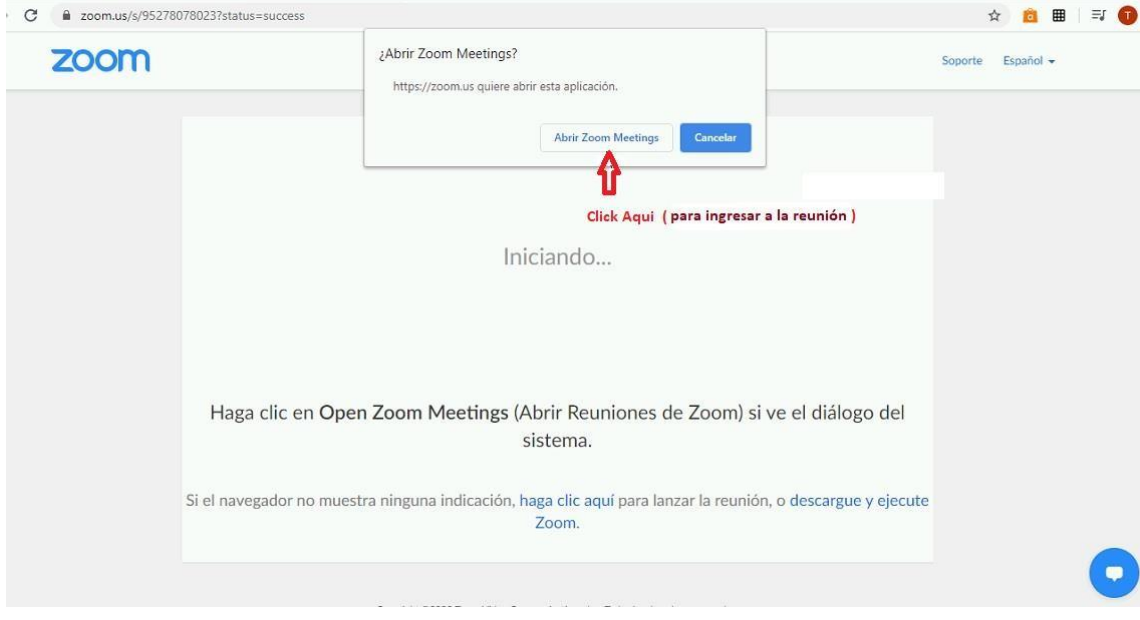

#### **OBSERVACIÓN:**

- **Si es la 1ra vez que se realizará la conexión y/o se conecta desde otro dispositivo por favor seguir los siguientes pasos para colocar Nombre y Apellido. De ésta manera se agilizará la verificación e ingreso a sala.**

#### **Abrir el correo y ubicar el ID de la Reunión**

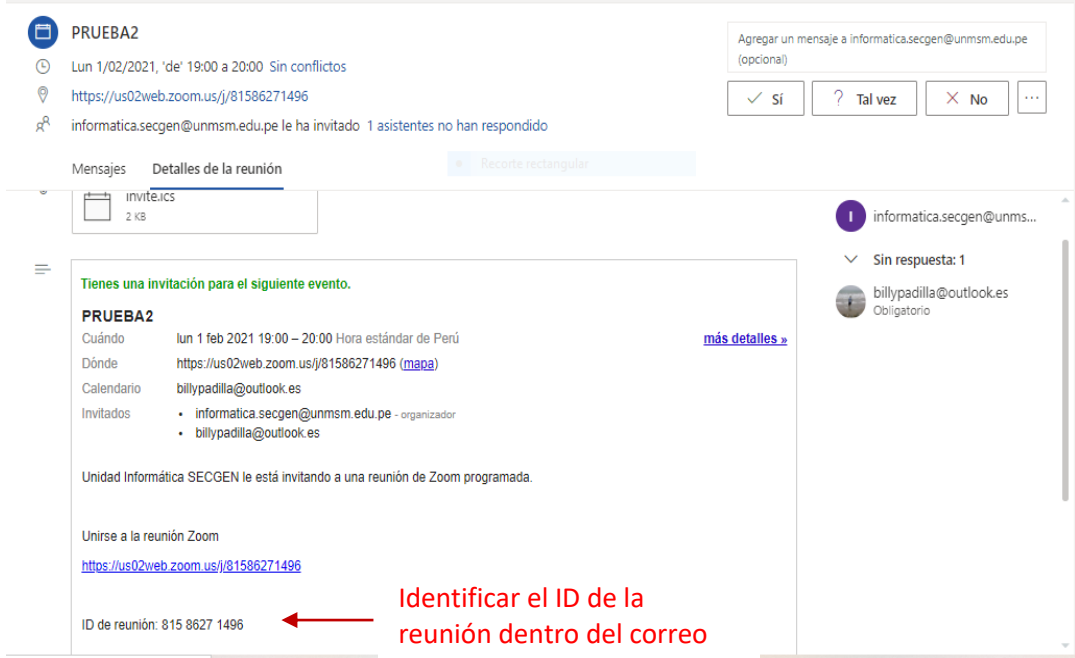

#### **Abrir la aplicación Zoom Meeting**

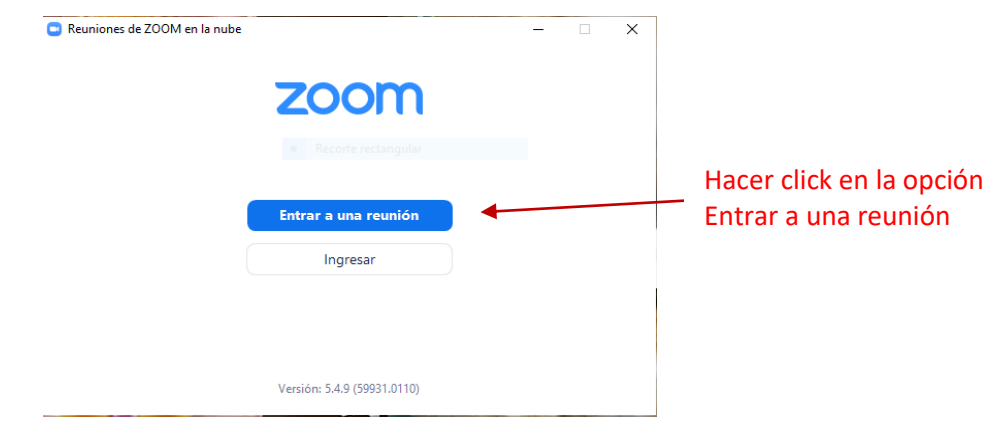

**Copiar y Pegar el ID de la invitación en la ventana de ingreso a la plataforma ZOOM, de igual manera colocar Nombre y Apellido para su respectiva validación e ingreso a sala.**

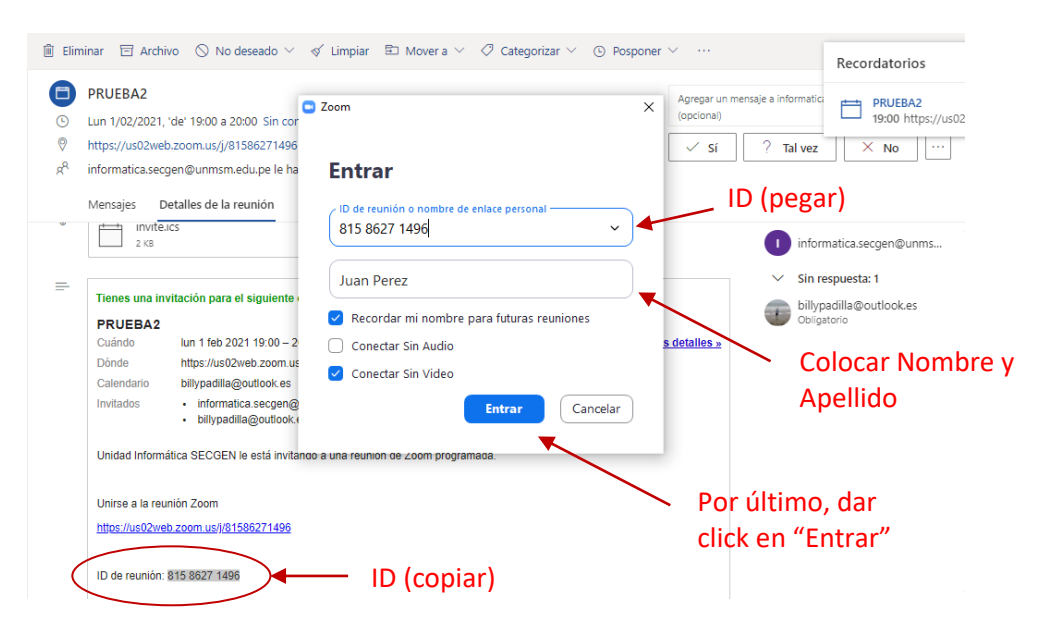

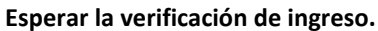

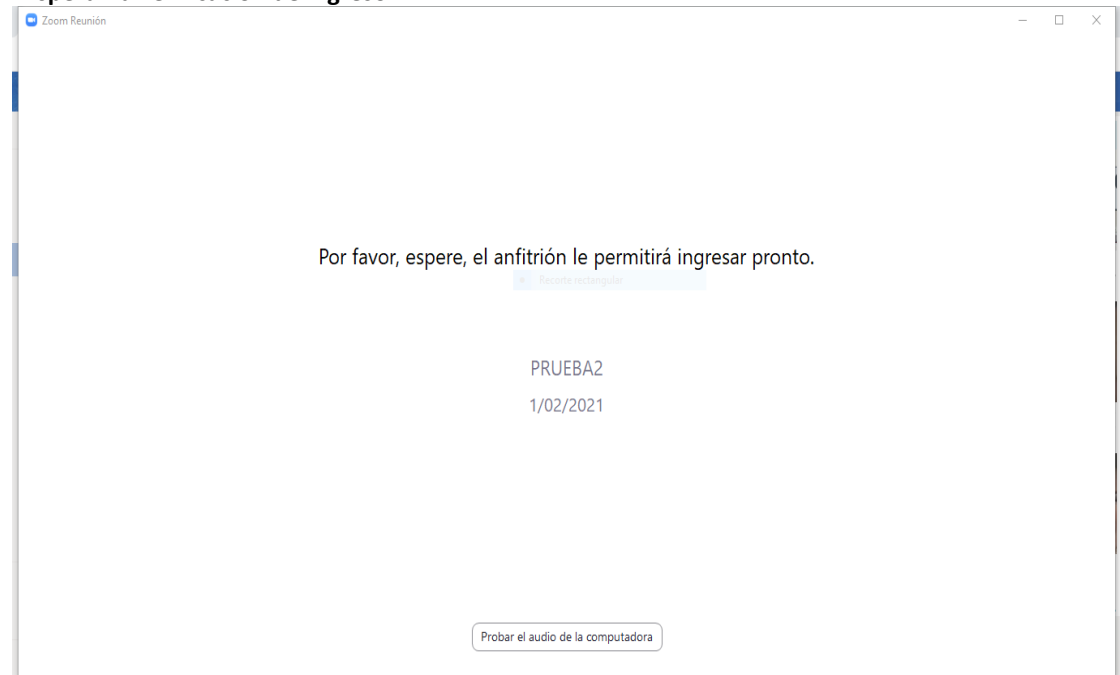

**6) Conectando a la plataforma Zoom**

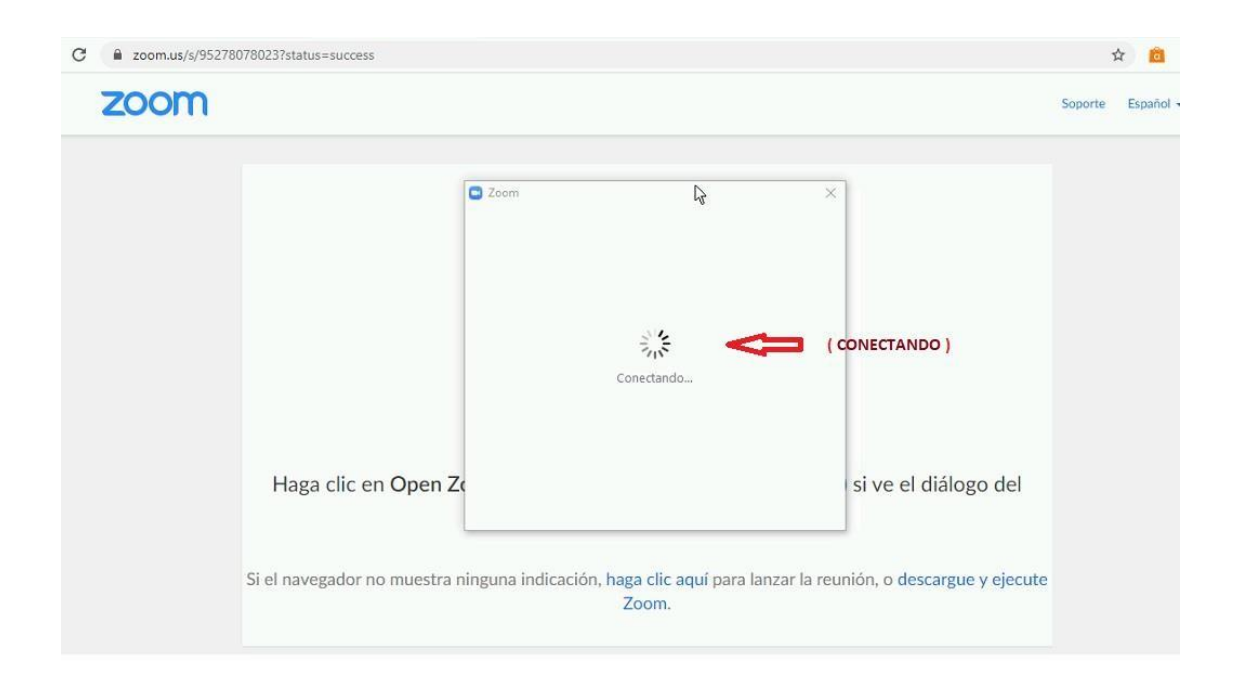

# **7) Conectando a la característica de la plataforma**

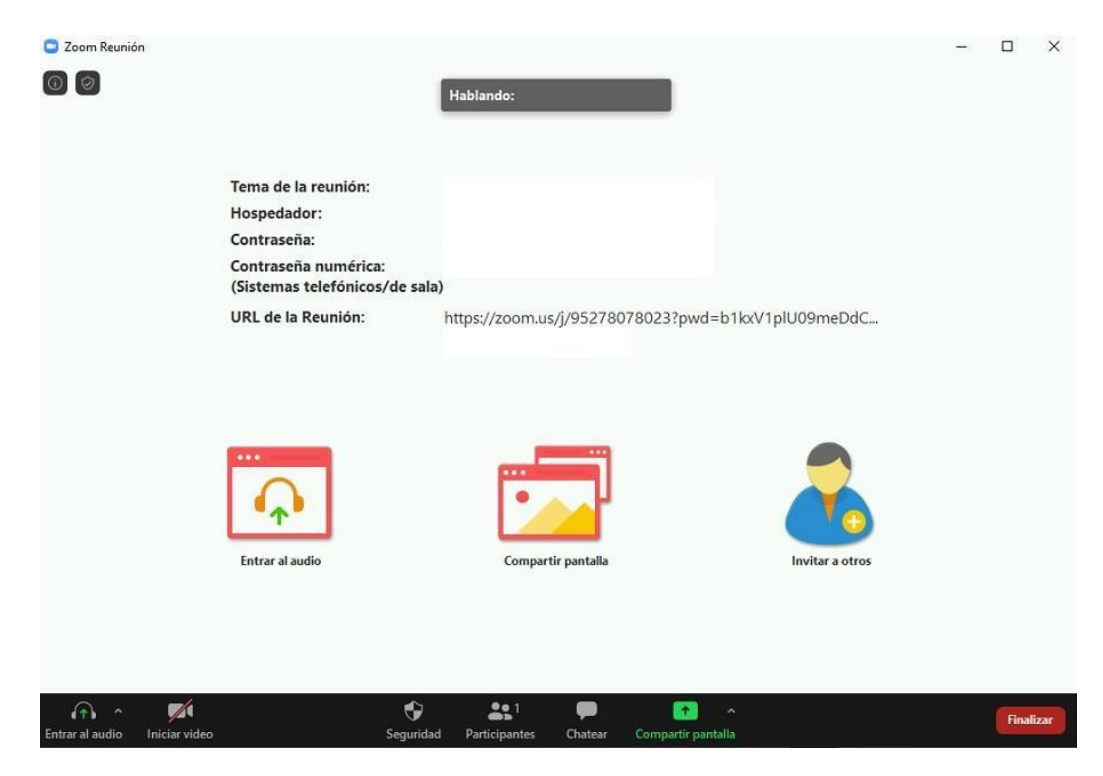

## **8) Entrando al audio de la plataforma**

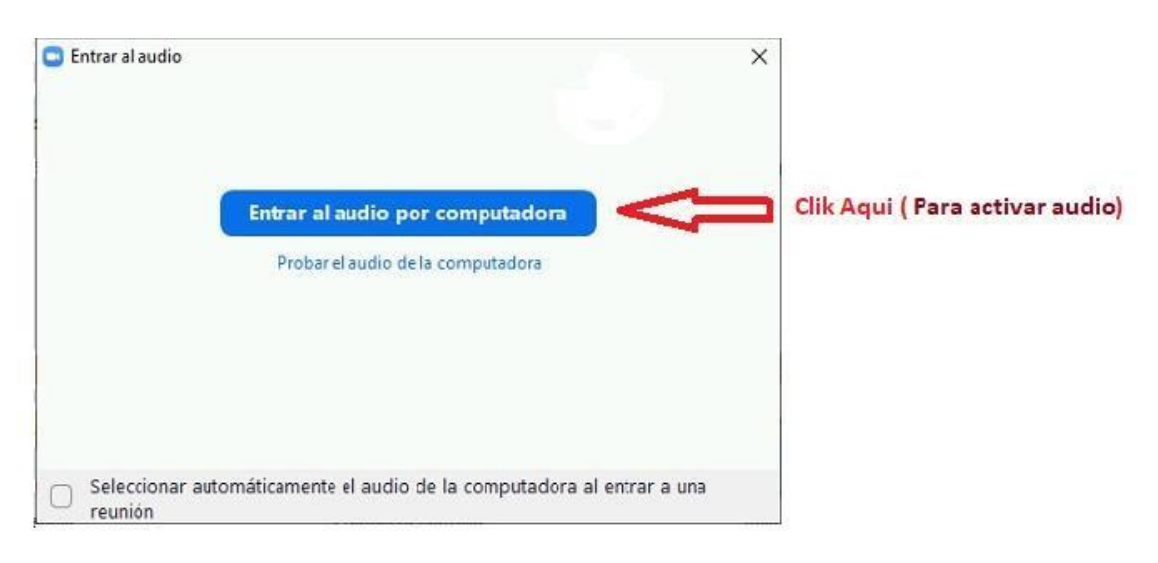

# **9) Ingresando a la conversación**

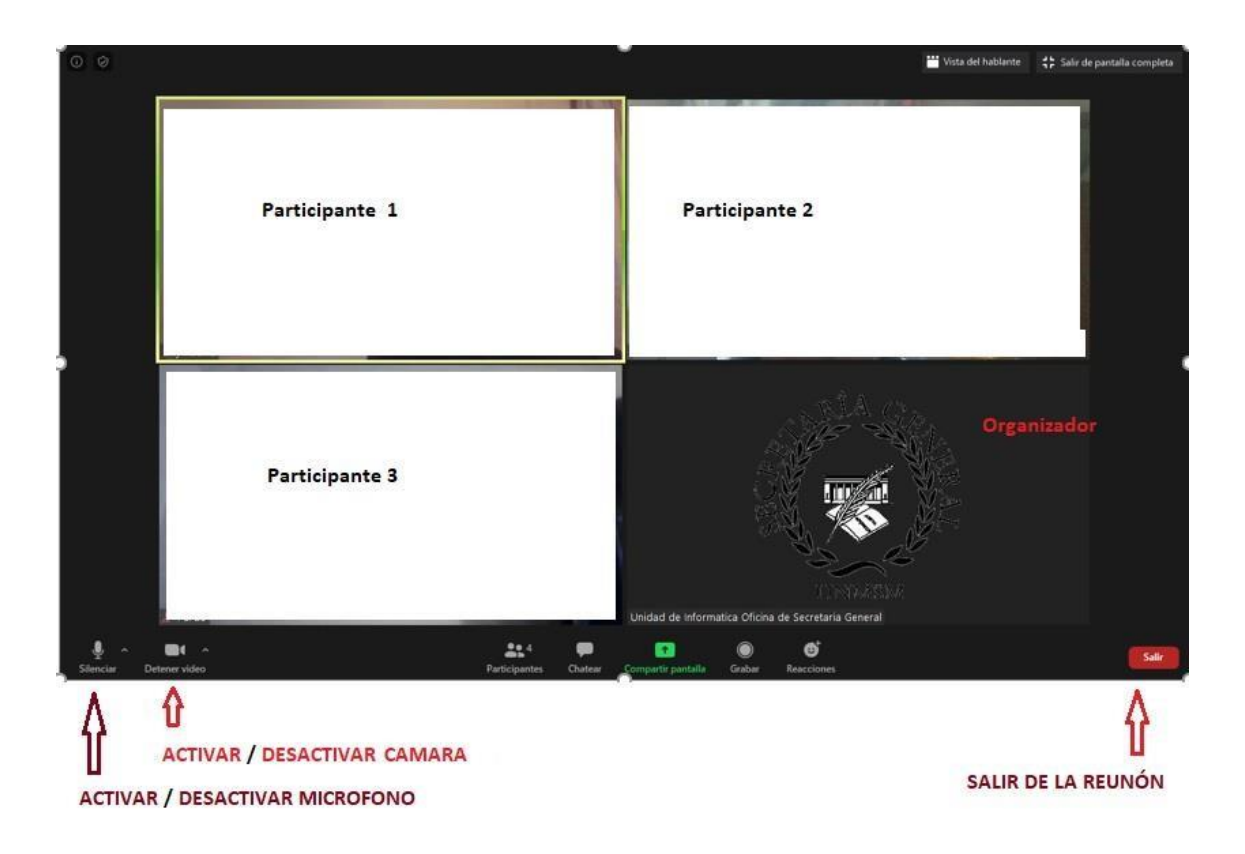

# **10) Identificando Participantes y chat del Zoom**

# **Ventana 1 (chat)**

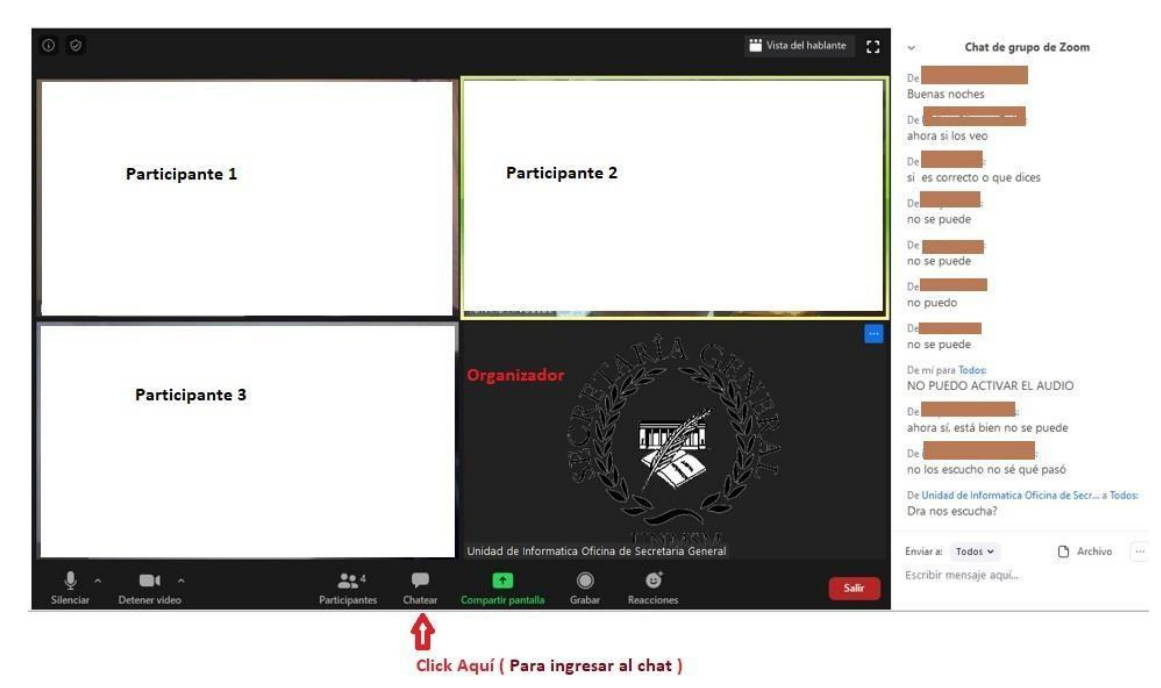

# **Ventana 2 (Participantes)**

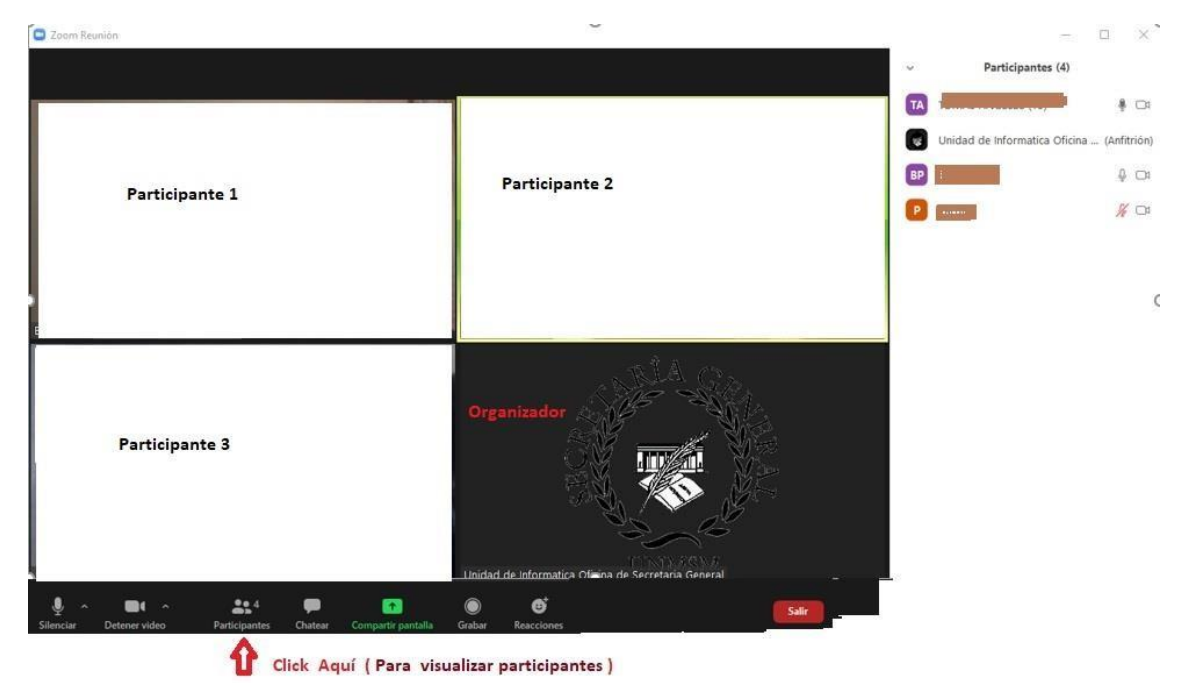

# **11) Activando la manito para pedir la palabra**

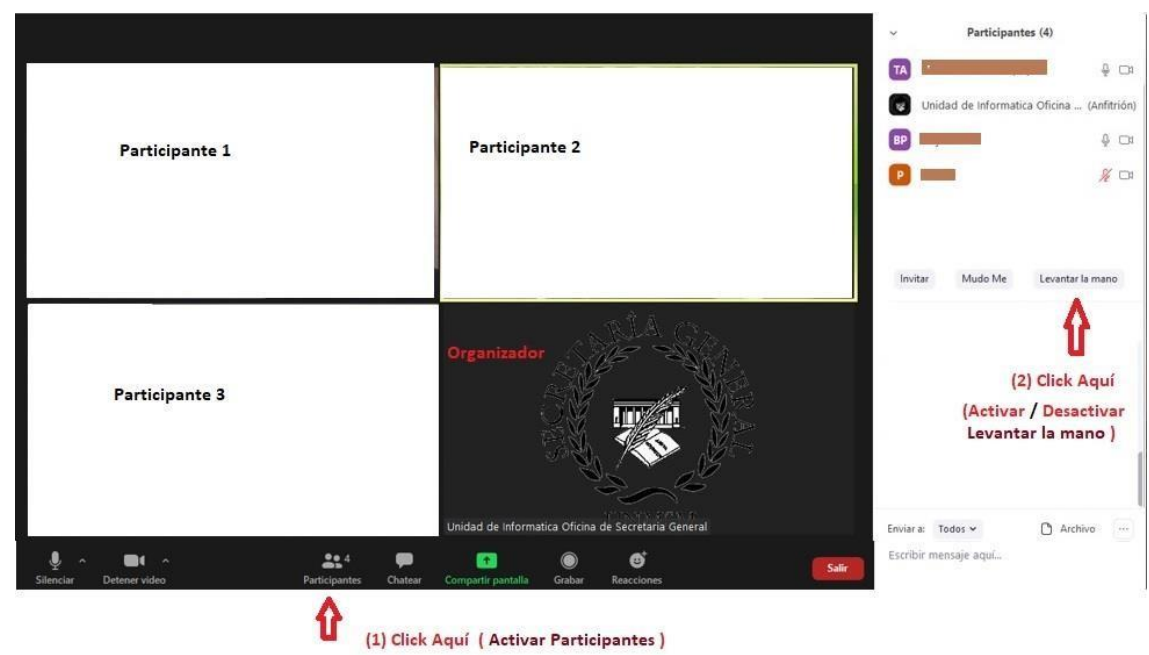

#### **Versiones Anteriores**

#### **Versiones Actuales**

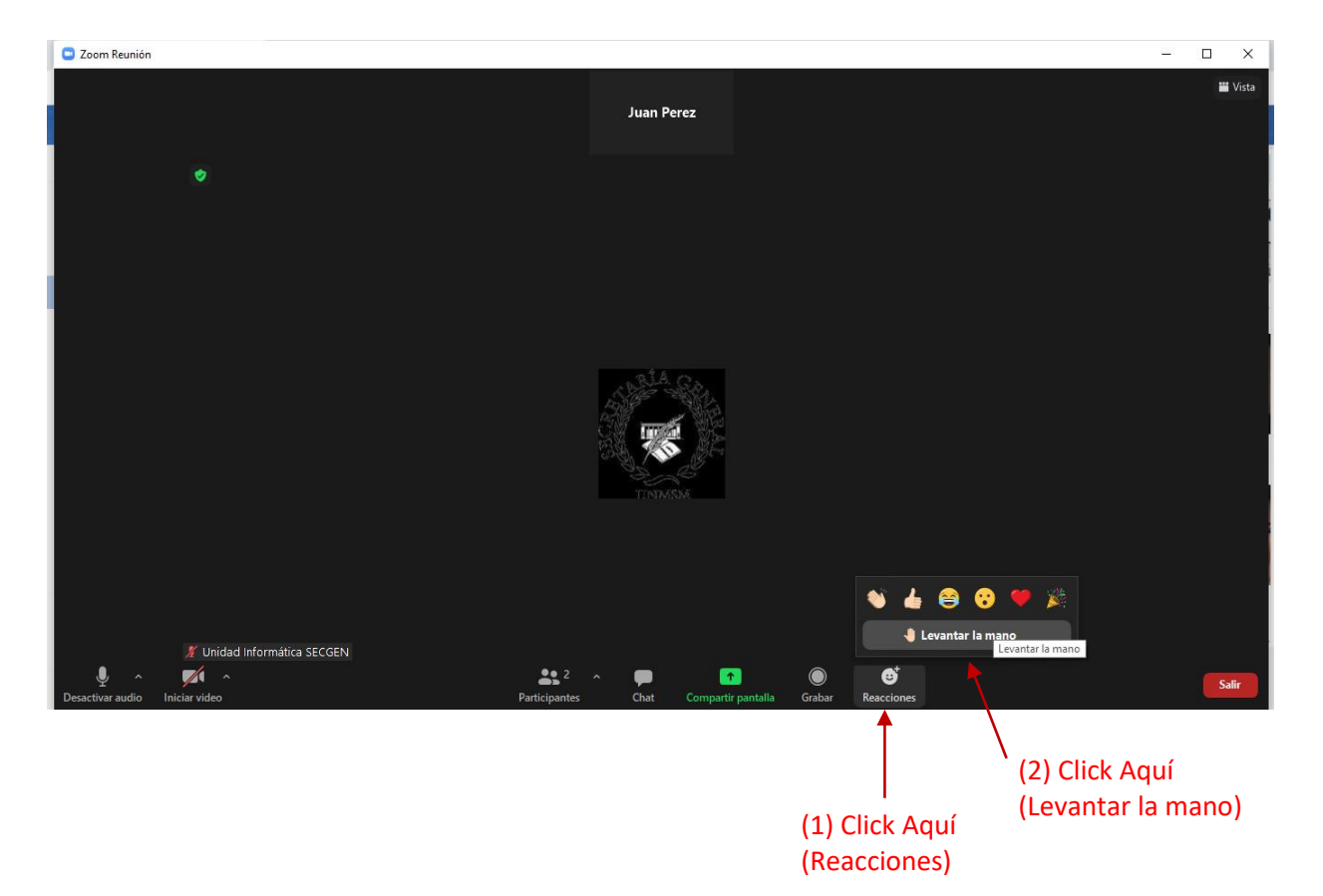